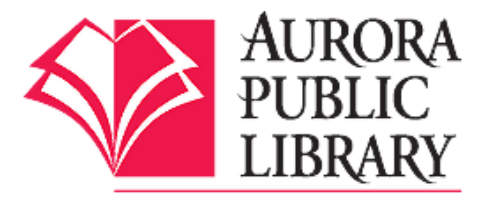

# Downloading Aurora Public Library e-books to an **iPad**, **iPhone**, or **iPod Touch**

Follow these steps to download the OverDrive Media Console app to check out library e-books on your iPad, iPhone, or iPod Touch. You will need your Aurora Public Library card, PIN number, and the OverDrive Media Console app on your device.

## **Downloading the OverDrive Media Console app**

1. Open the App Store on your iPad, iPhone or iPod Touch.

2. Type Overdrive Media Console in the search box and tap Search.

3. Tap Free and then Install App.

4. When the app is finished downloading, tap Open or tap on the OverDrive app icon from the home screen.

## **Logging In and Searching for an e-book**

5. Once the app has been authorized, tap on the Menu button and then + Add a Library. The Menu button is the 3 horizontal lines in the upper left hand corner.

6. Type in Aurora Public Library or any library zip code (60504, 60505, 60506) and tap Search.

7. Tap Aurora Public Library, Eola Road Branch or West Branch from the list of libraries. Then tap the starred Aurora Public Library option. This will open the APL OverDrive eBook catalog.

8. Sign in with your Aurora Public Library card and PIN. (Your PIN is usually the last 4 numbers of your home phone number. If this does not work, please call the library to reset your PIN.)

9. Once you are logged in, go to Settings. Choose the default lending period for your e-books. The maximum lending period is 21 days.

10. Search for a book using the search box or browse book covers or genres/subjects. Click on book covers to get more information about a book.

**Tip:** If the small book icon on the cover image's corner is grayed out, that means all copies are checked out. If the book icon is solid dark gray, there is a copy available. If no copies are available, click on Place a Hold.

11. Tap on the book cover for the title you want.

12. Tap Borrow. Then tap Download, check the box for ePUB eBook, and tap Confirm & Download. The e-book will begin downloading to your Bookshelf in the OverDrive app. (You must have an active wifi connection to download your e-book.)

## **Reading your e-book**

13. Tap the Menu icon from the upper left hand corner and tap Bookshelf. Once downloaded, you can enjoy your e-book offline from the app during the check out period. Tap on the book cover to open and read your e-book.

14. To download more books, tap Add a Book.

#### **Returning and Deleting your e-book**

E-books will automatically expire; there are no late fees and you don't have to worry about returning them. However, if you wish to return the e-book before the lending period expires, press and hold on the book cover on your Bookshelf. From the box that pops up, tap Return and then tap Yes to confirm the return. Do not use Delete until the e-book's lending period is over, as the item will only be deleted, but not returned, and it will still be checked out to your account.

#### **Downloading e-audiobooks**

Note: e-audiobooks from OverDrive can also be checked out the same way. Just search for e-audiobooks and choose the MP3 format. This is the only e-audiobook format that will work through the OMC app, and should be the only format you see through the app. If you want to download a WMA file, you will have to use the eAudiobook instructions, the OverDrive Media Console software for Windows, and iTunes. WMA files are not compatible with Macs and Mac-formatted devices. For additional e-audiobook titles, please see the library's OneClick Digital brochure on how to download e-audiobooks from OneClick Digital.

Questions? Please call any of the Aurora Public Library locations. Main Library: 630-264-4101 Eola Road Branch: 630-264-3420 West Branch: 630-264-3620 Express Center: 630-723-2705

BC/AR/YK 10/9/14